# **USER GUIDE VALEO CUSTOMER WEB PORTAL**

## **Extranet.VALEOSERVICE.IT PORTAL**

#### **1. PORTAL LAYOUT AND FUNCTIONS FOR GUEST AND CUSTOMER**

#### **1.1. # – Home Page**

To enter in the customer web portal click on the following link: **[https://extranet.valeoservice.it](https://extranet.valeoservice.it/)**

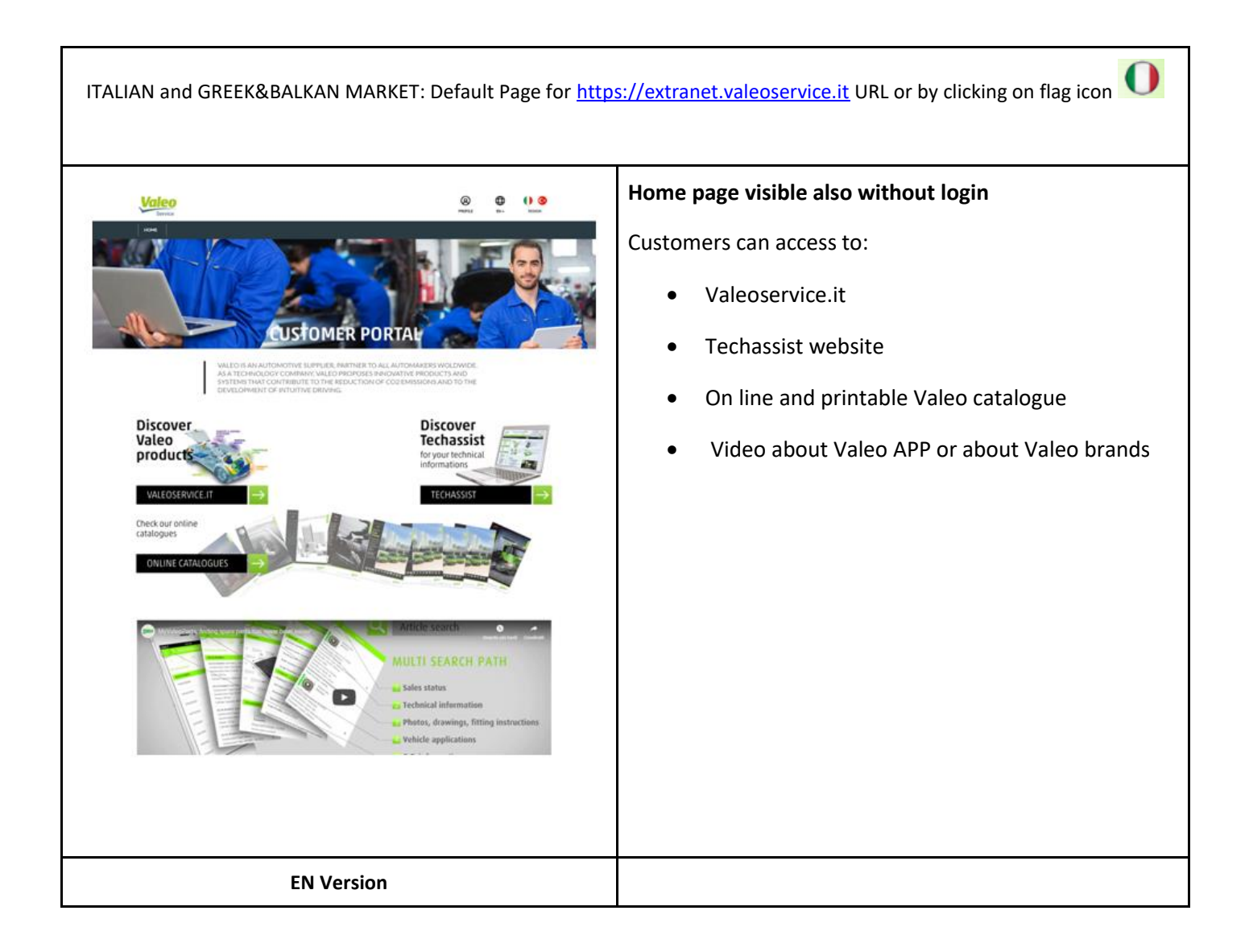

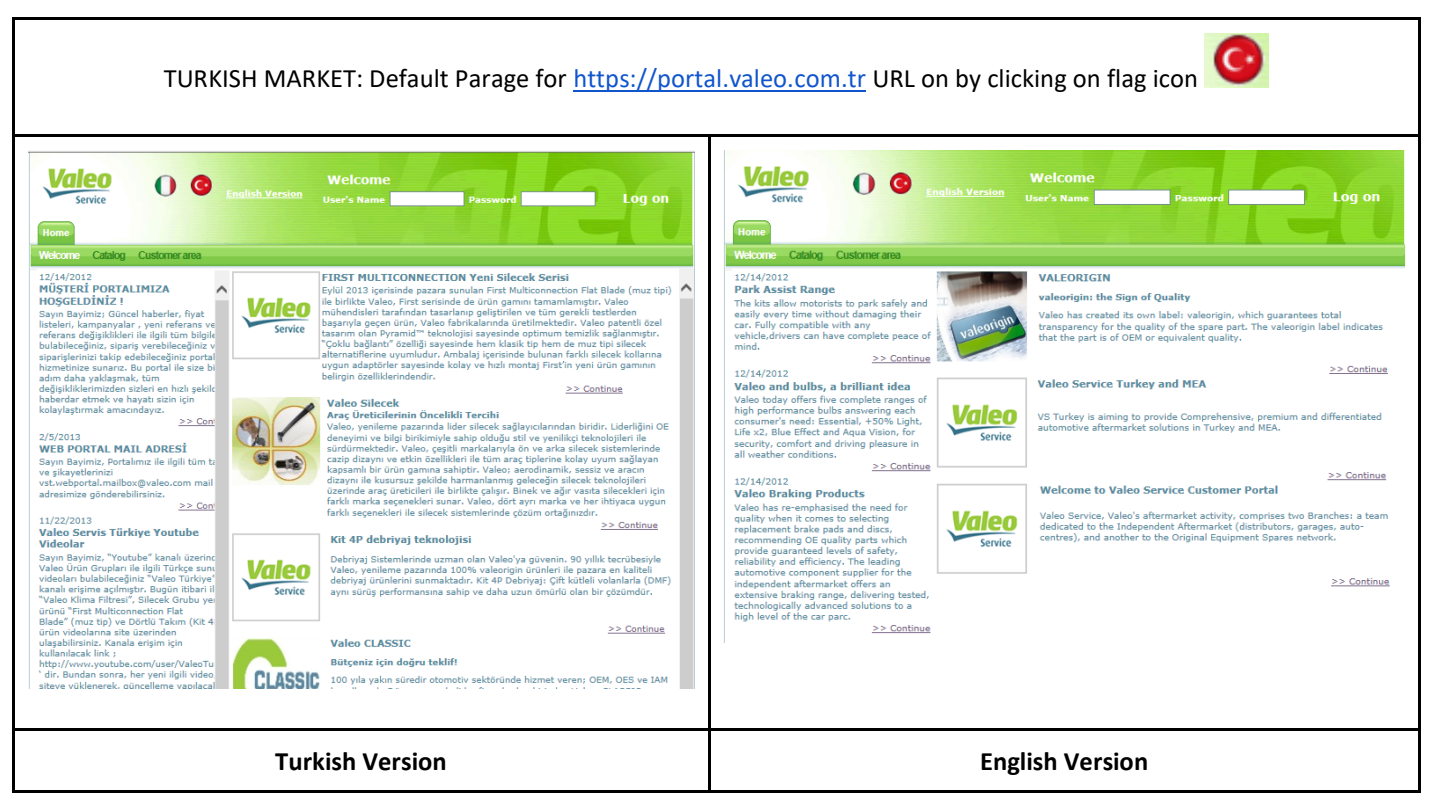

After authentication user will be redirected to language version in according to account language setting defined on SAP Portal

#### **1.2. # – Portal Content and menu**

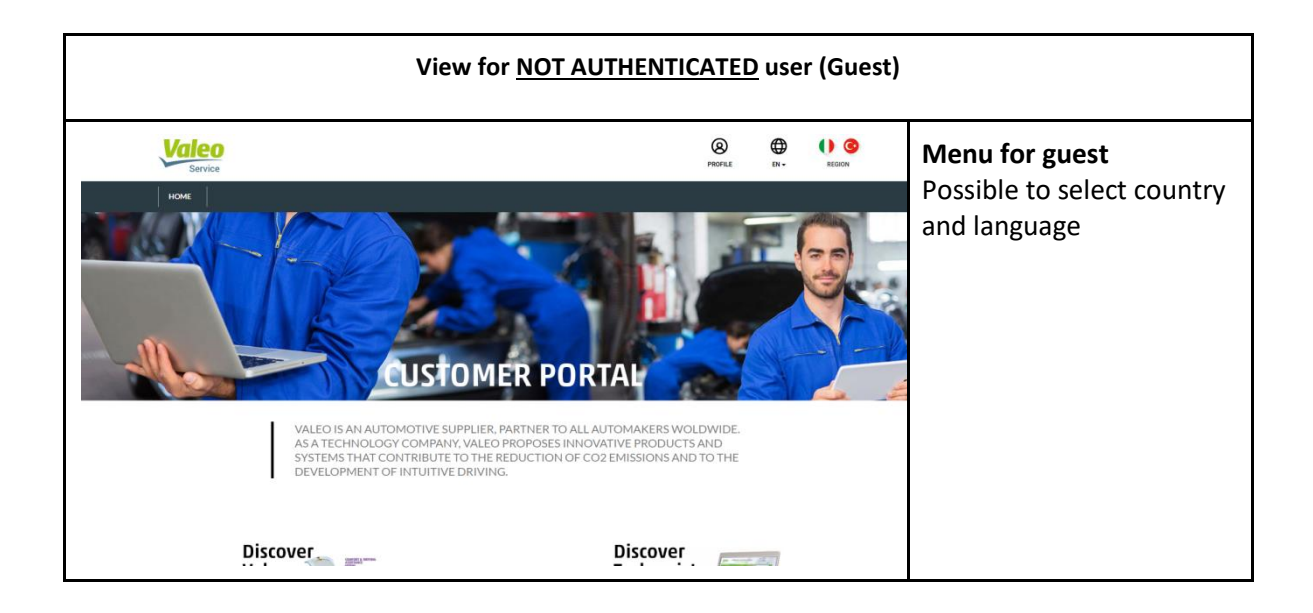

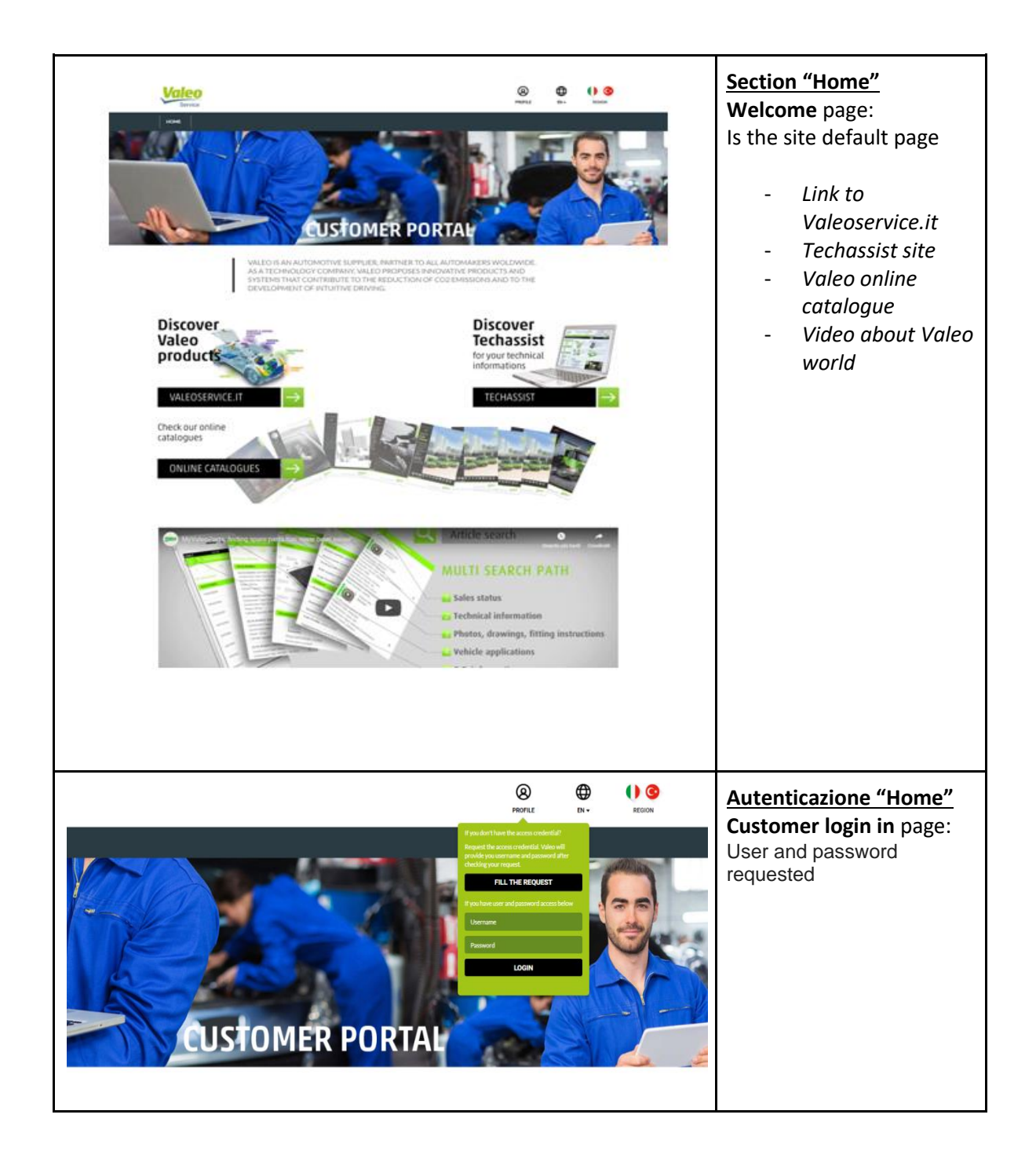

To enter in the customer web portal click on the word "PROFILE" and insert your **USER** and **PASSWORD**.

If you don't have them, please contact your Valeo sales representative to have support.

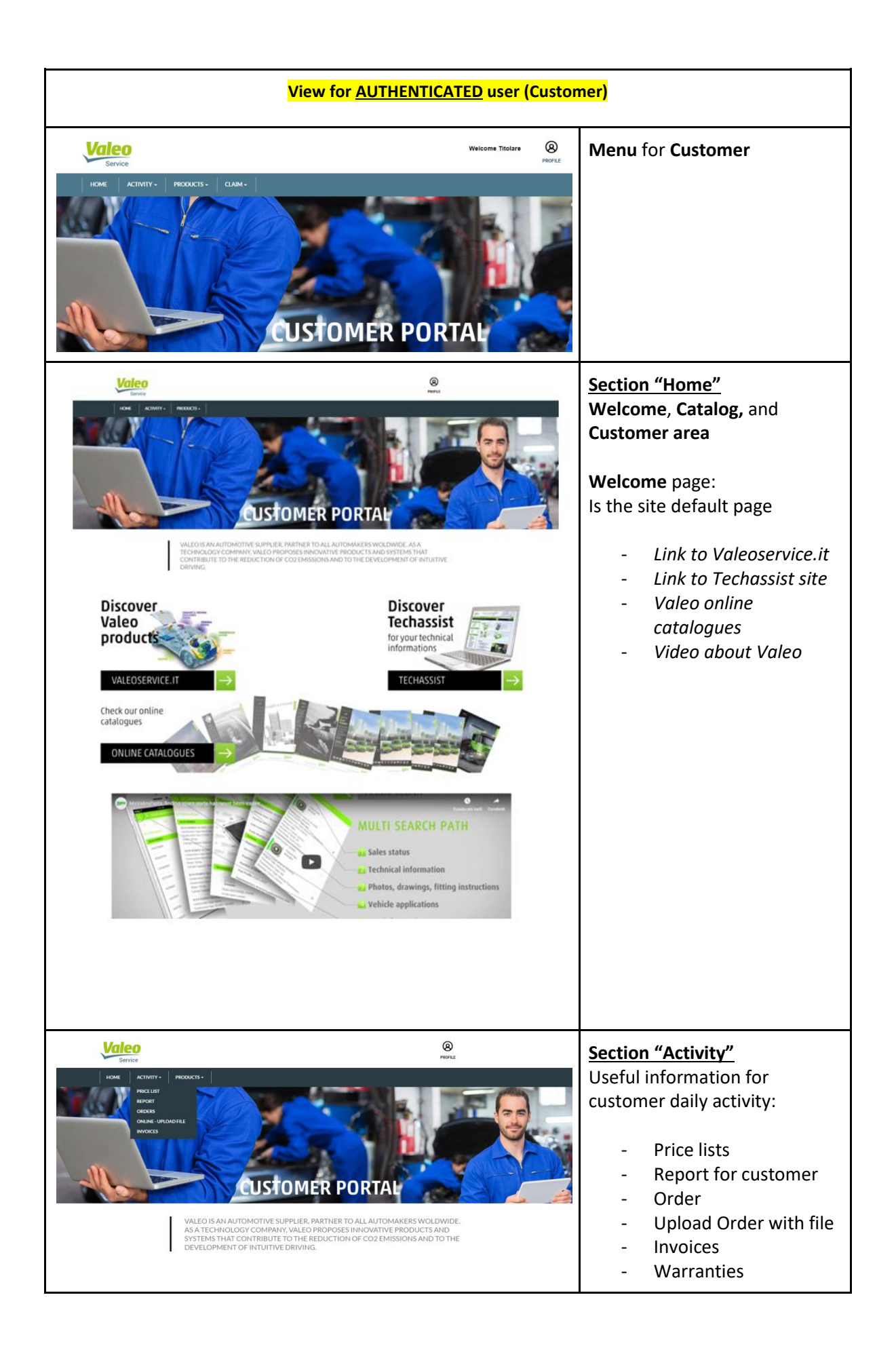

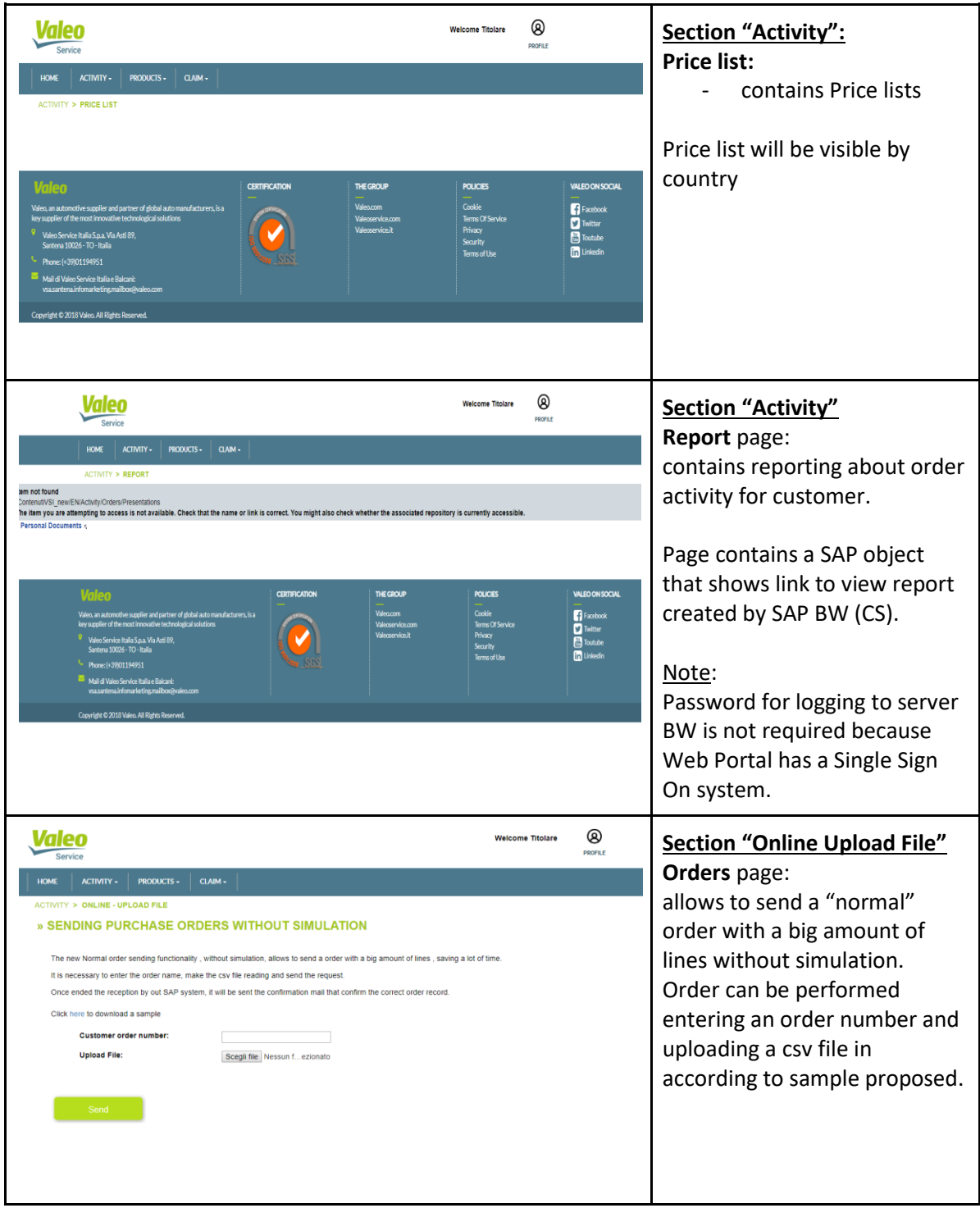

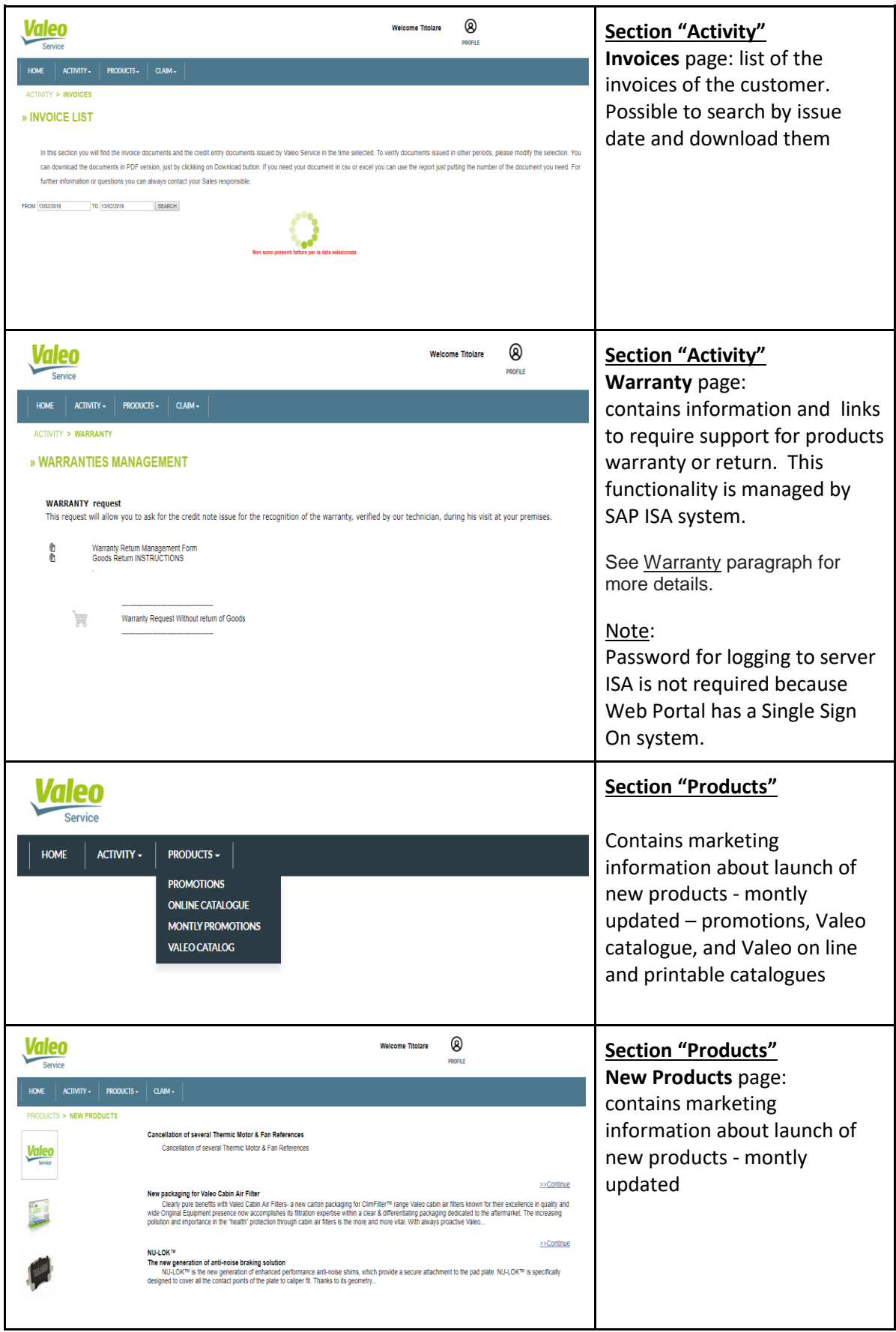

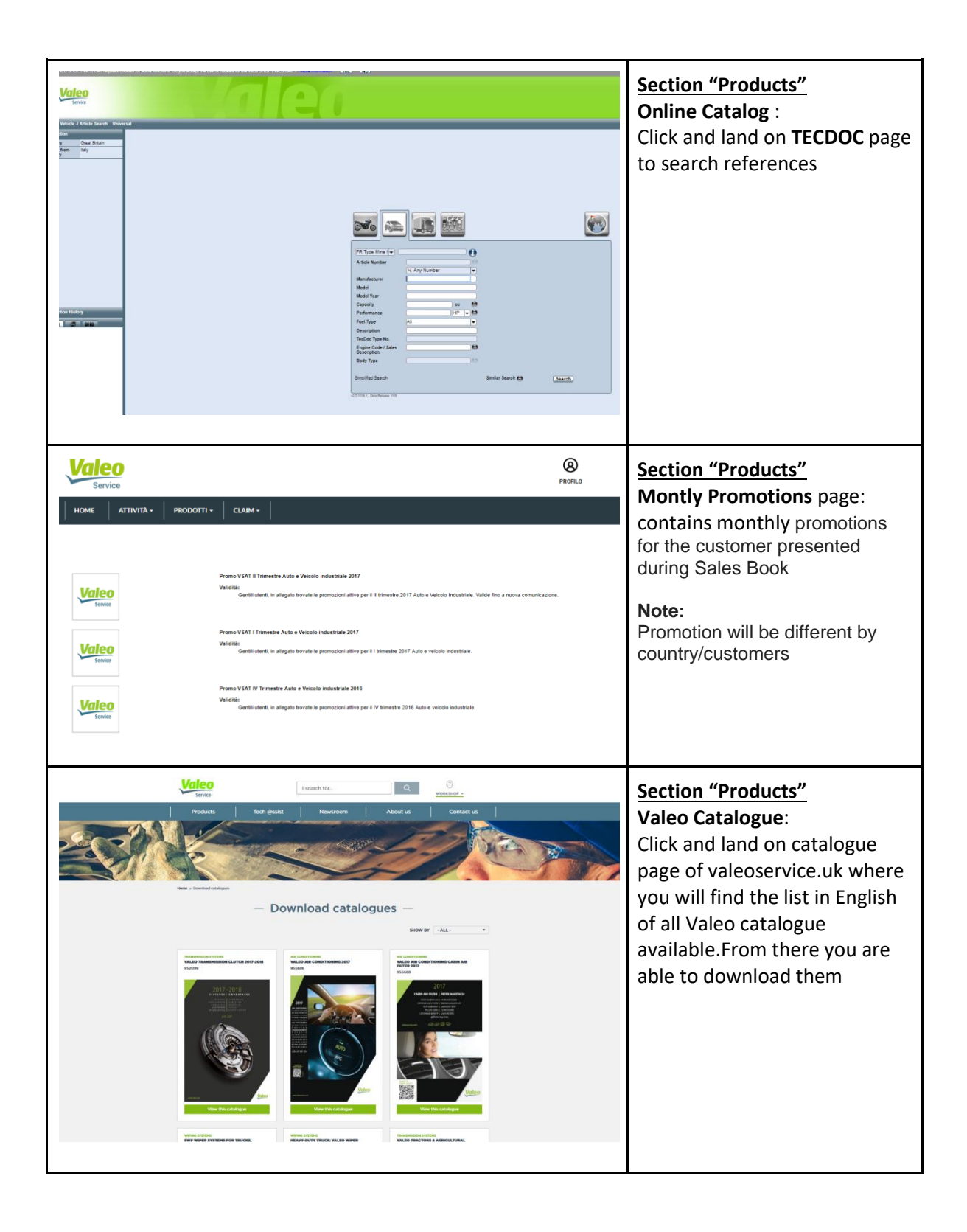

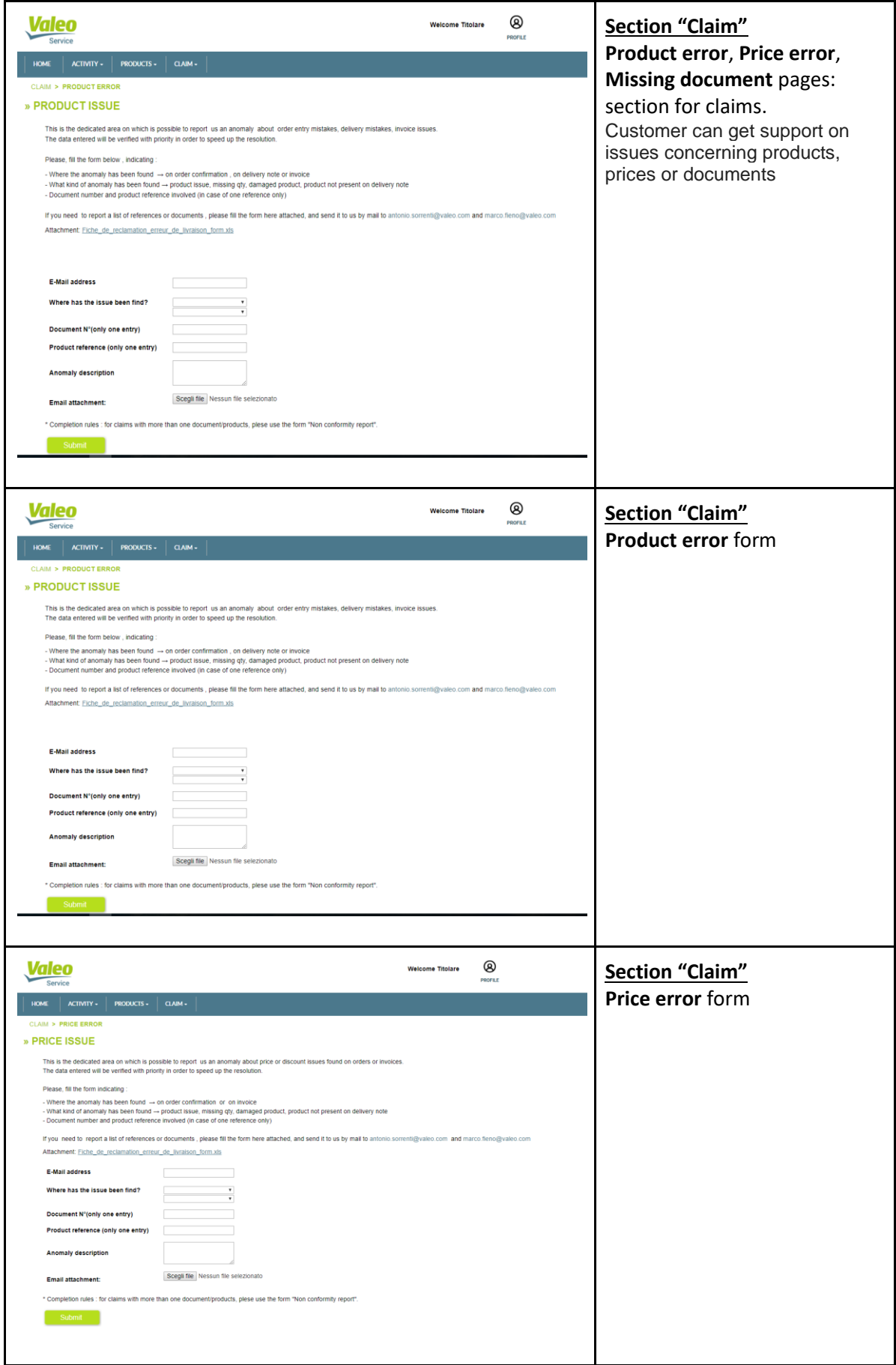

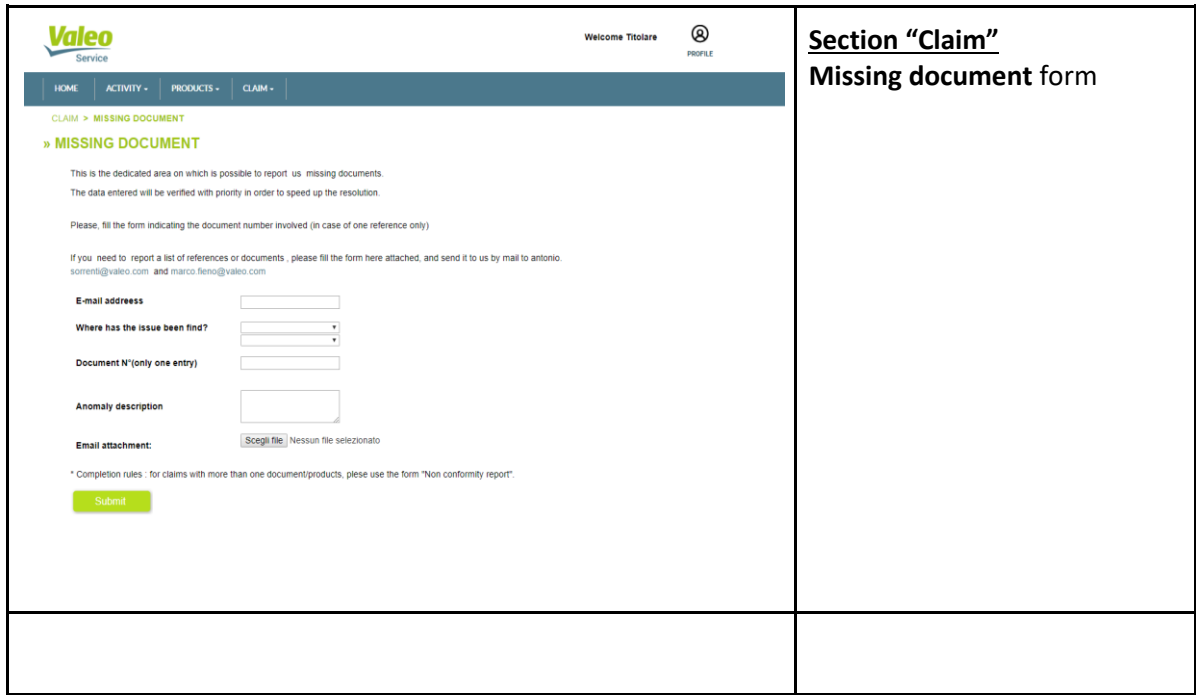

### **1.3. # – Footer**

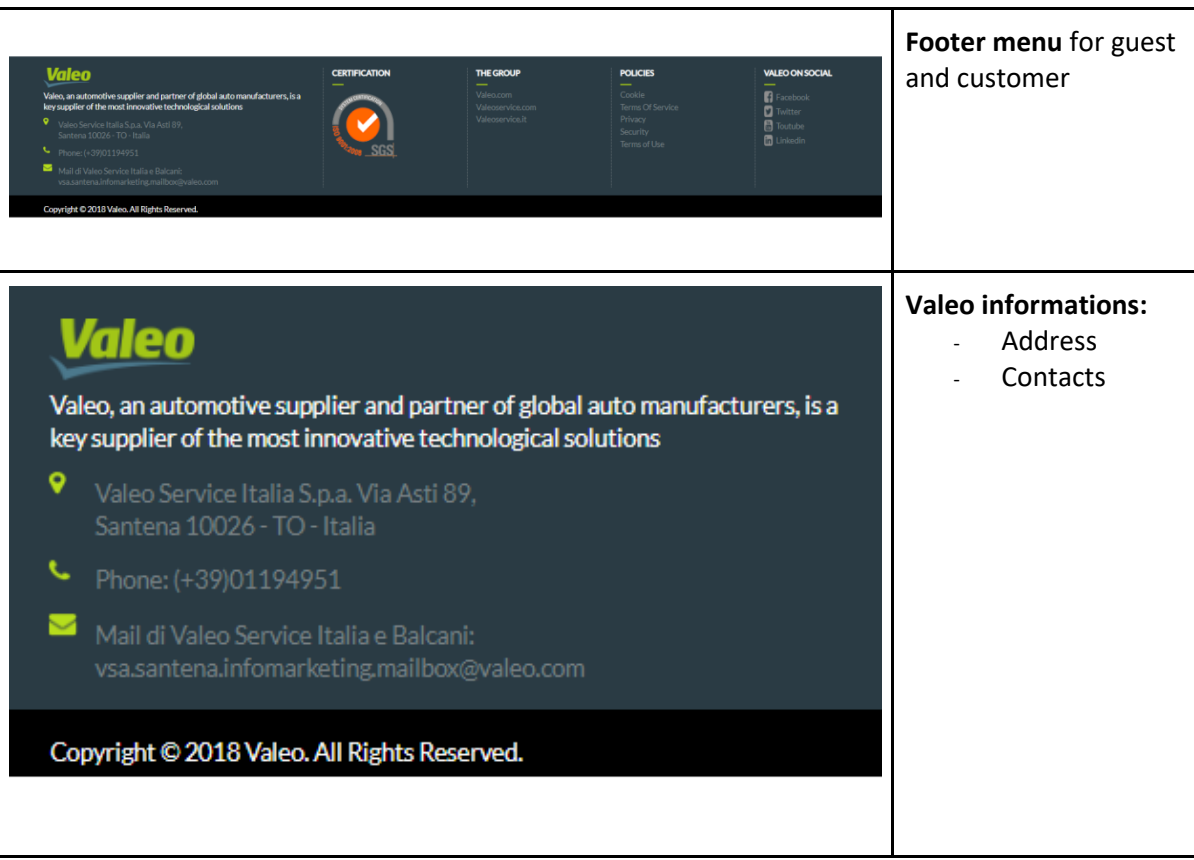

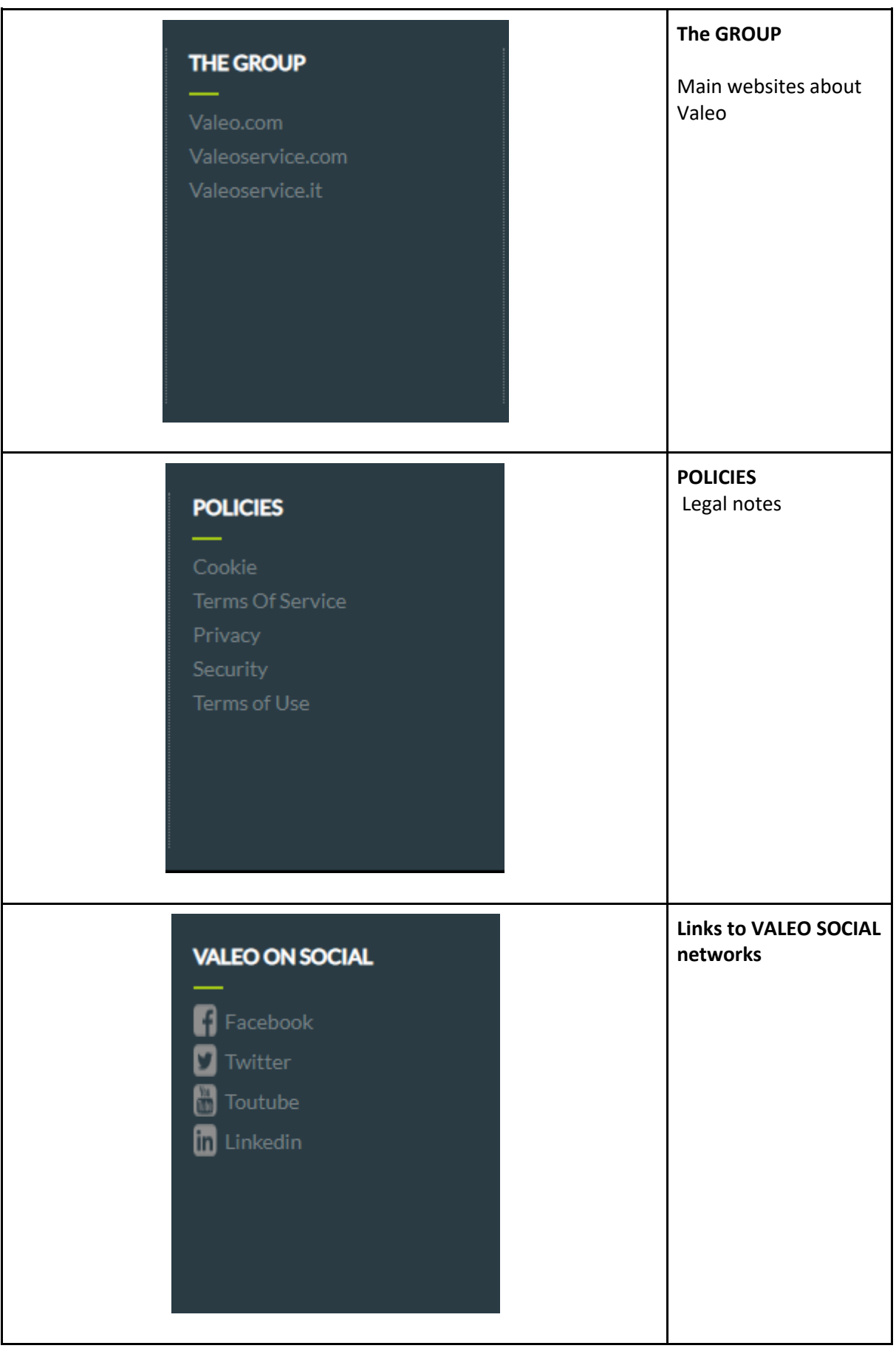

### **1.4. # – Details Shopping Basket (only for Customers account)**

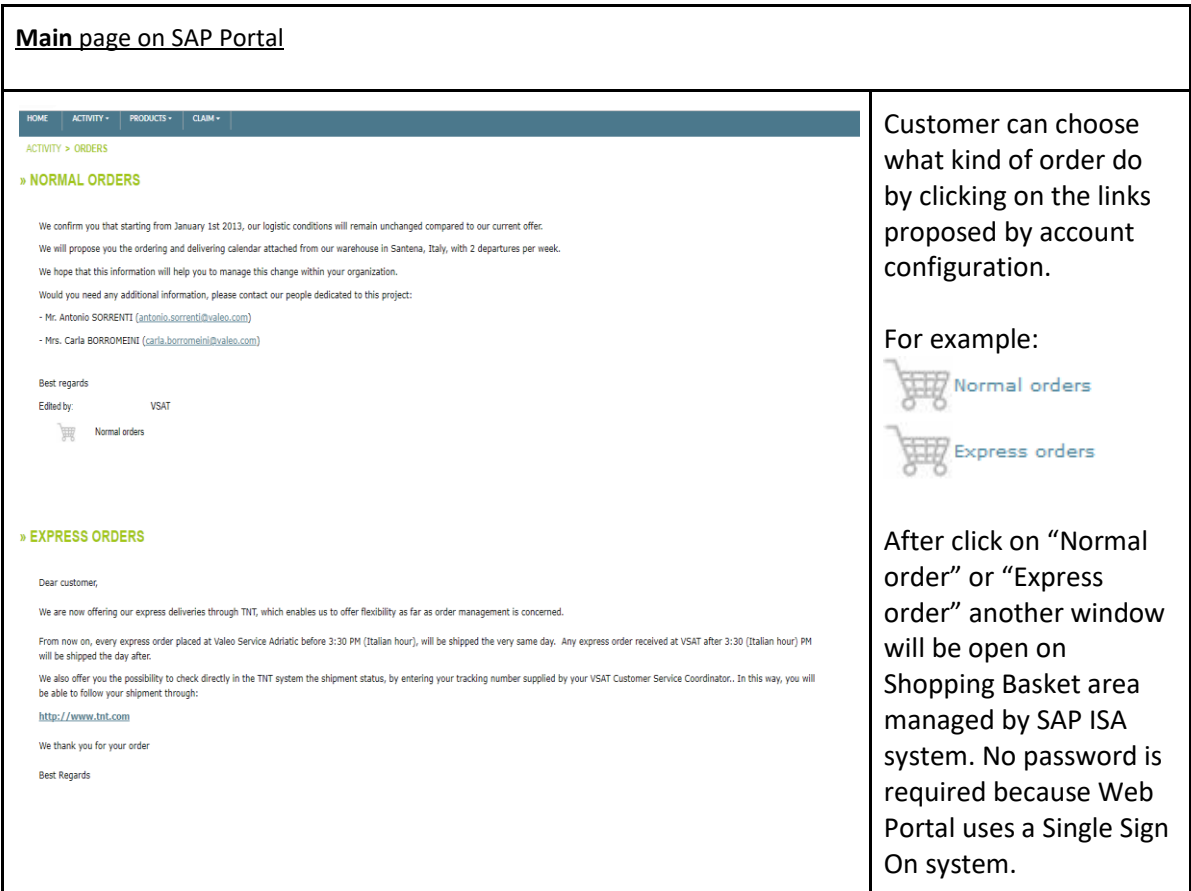

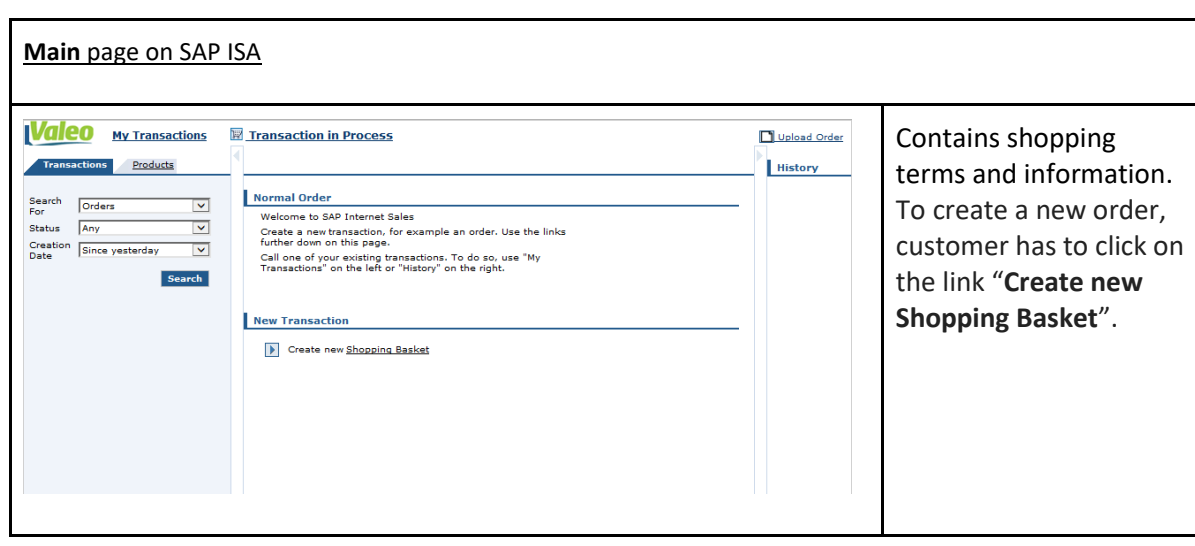

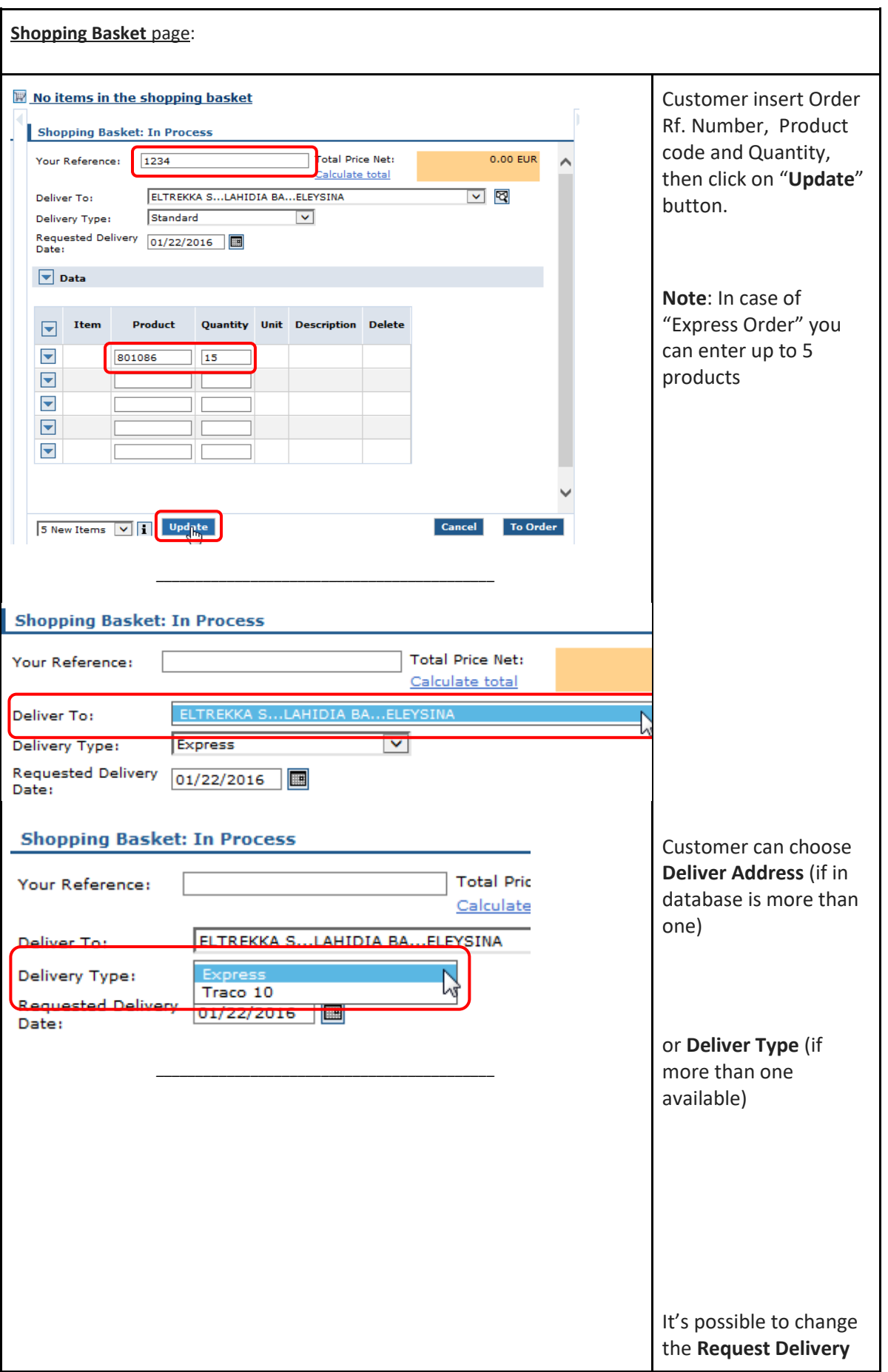

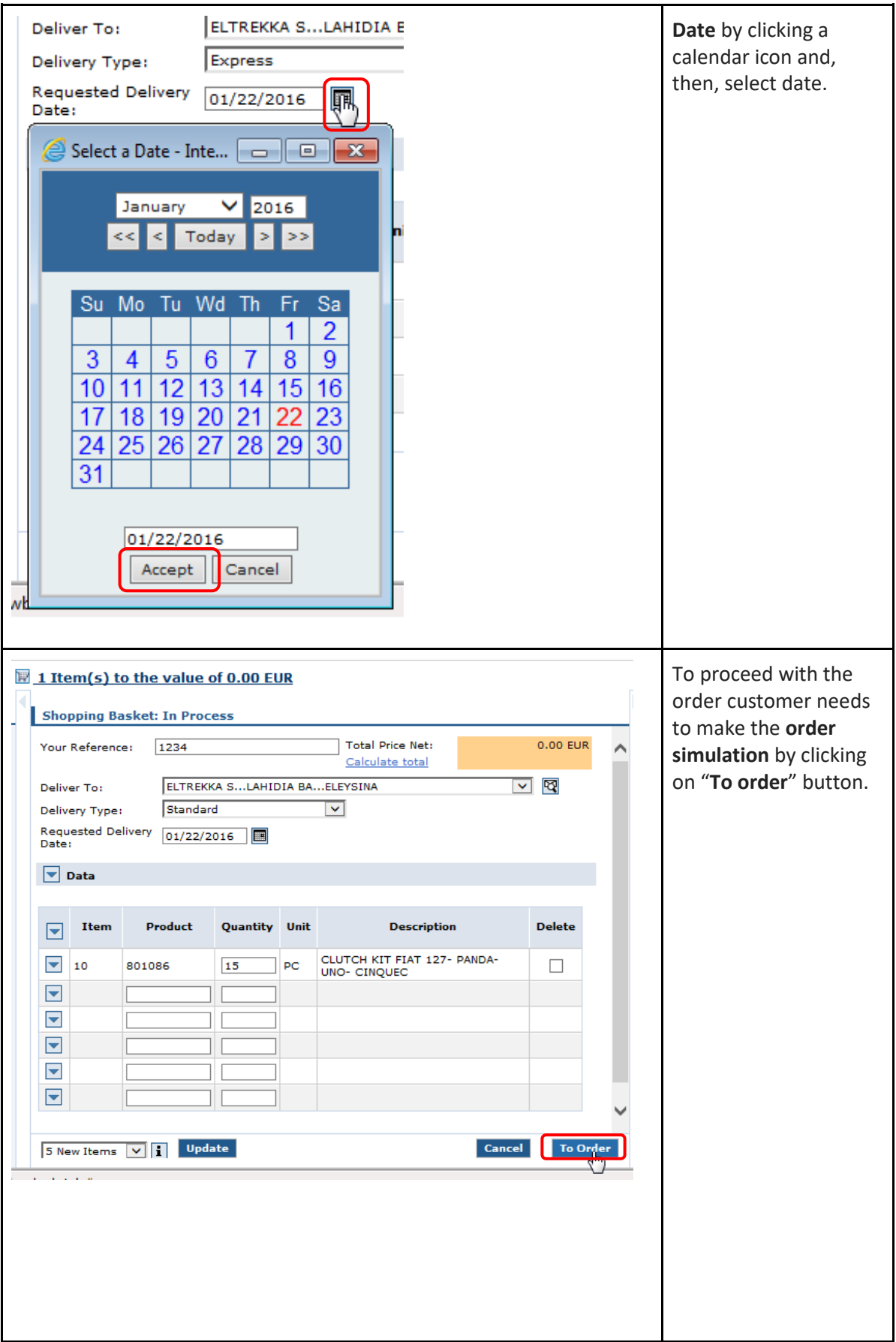

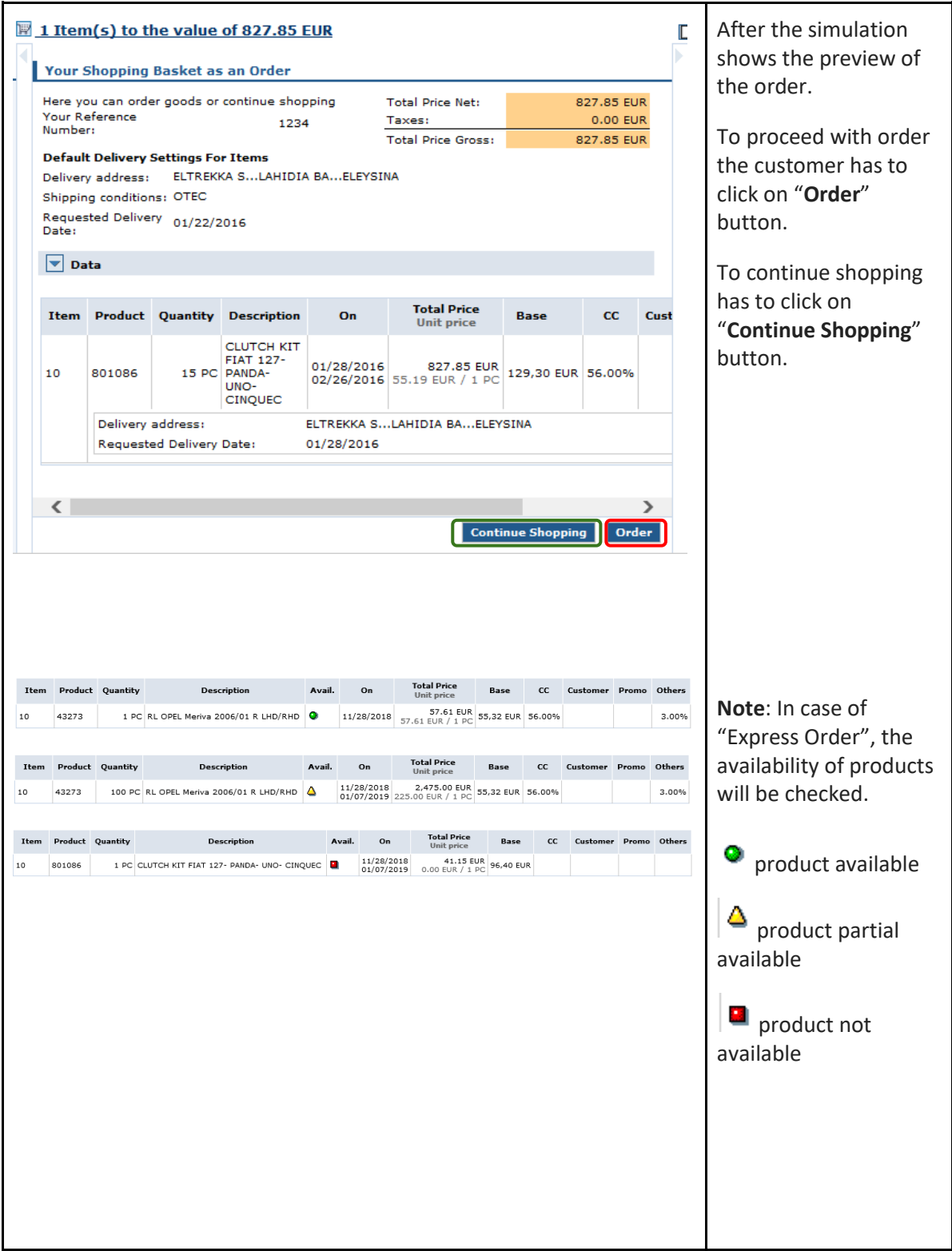

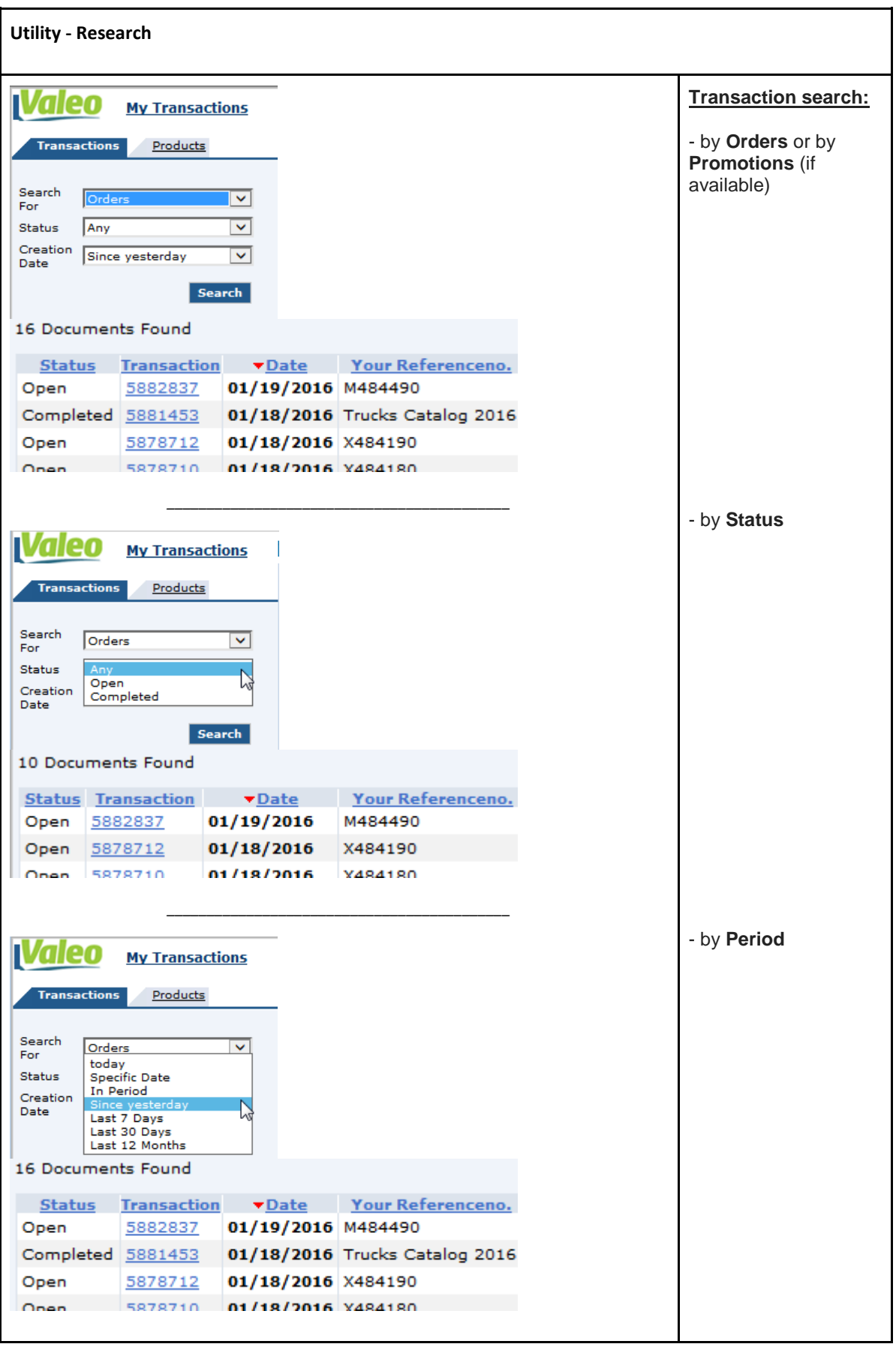

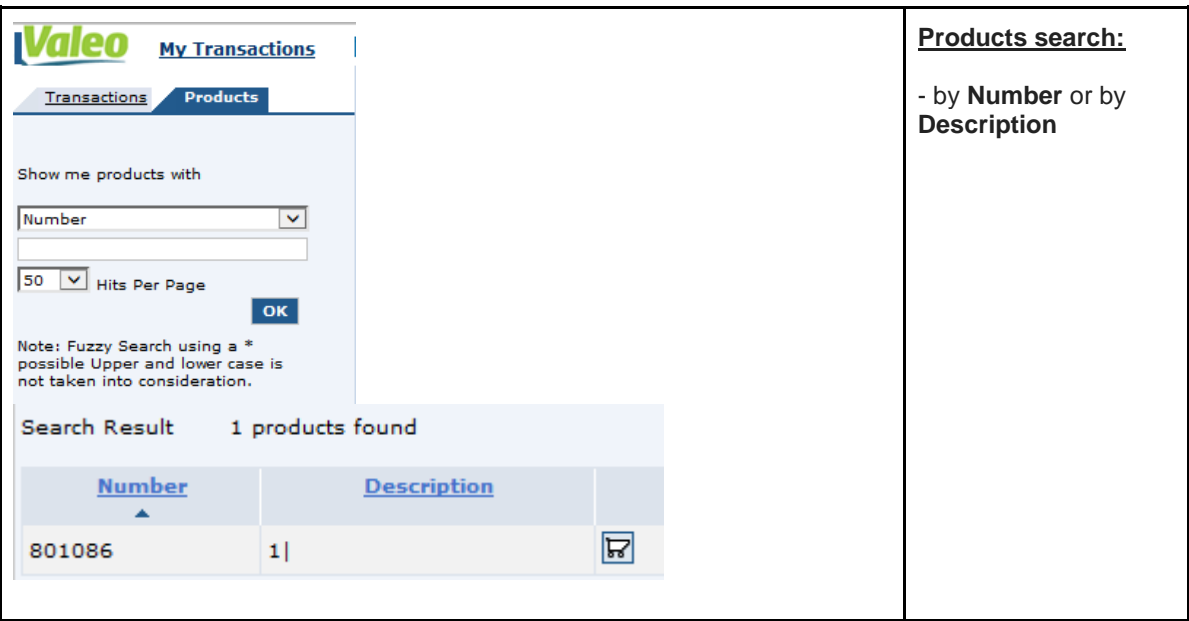

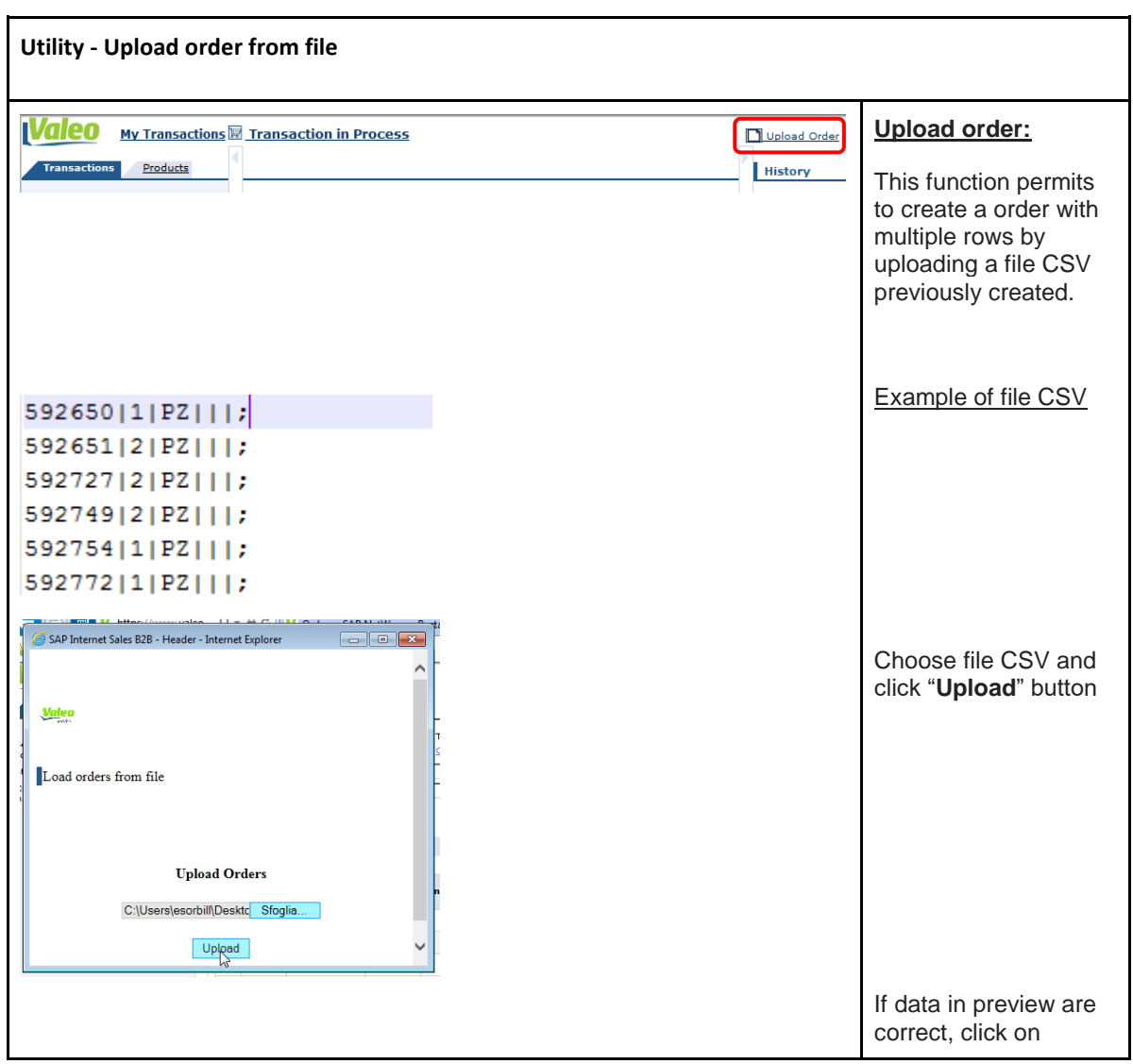

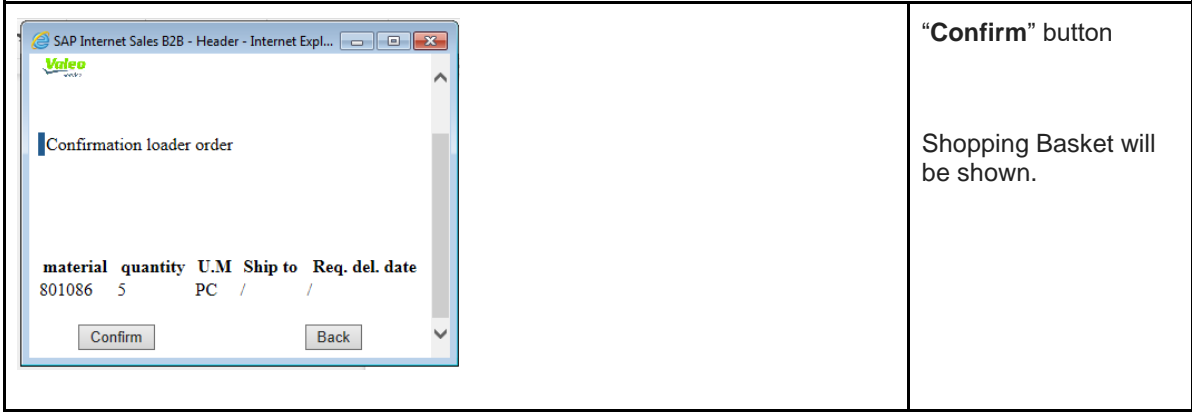

# **1.5. #** – Warranties and Return (only for Customers account)

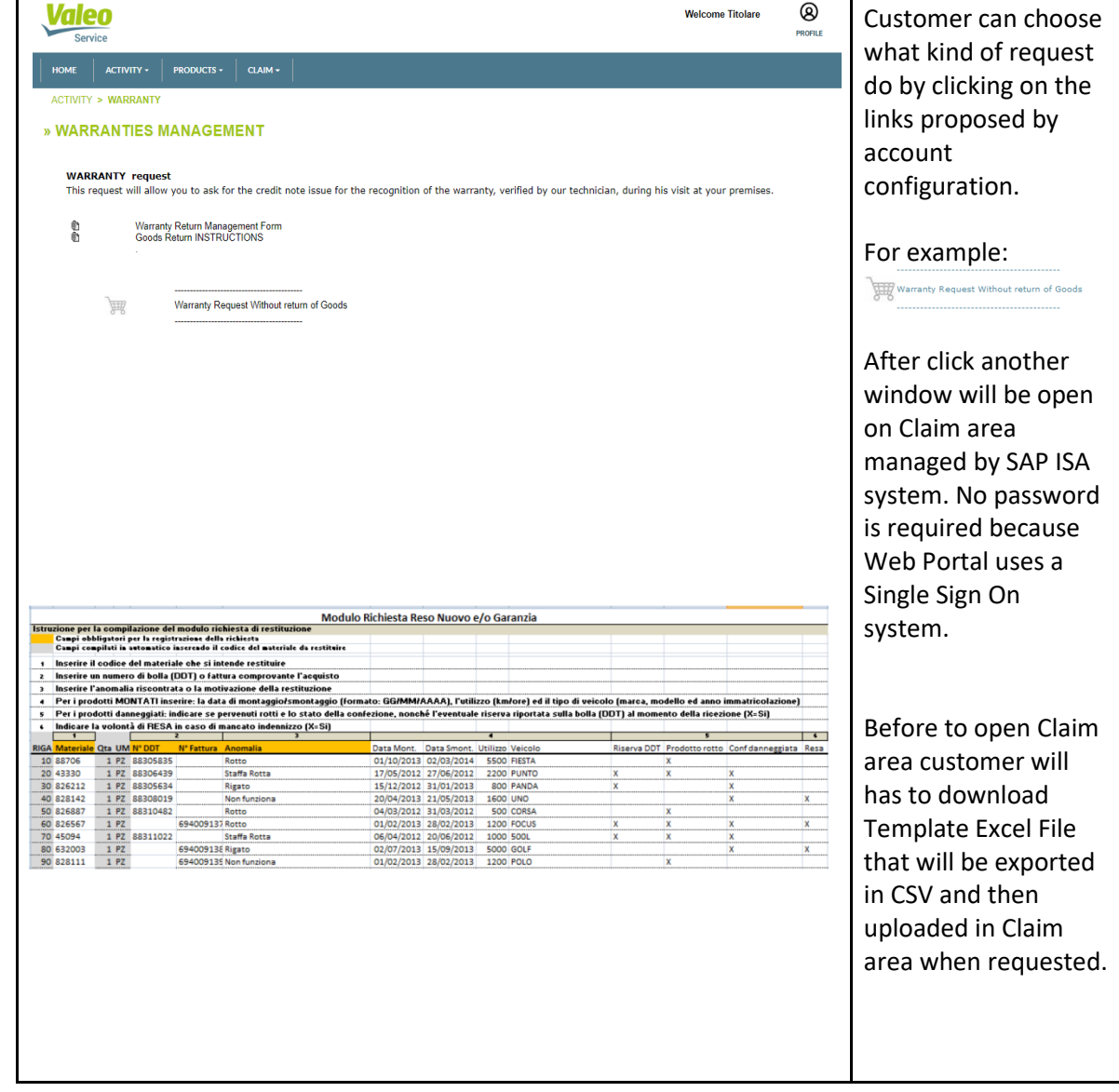

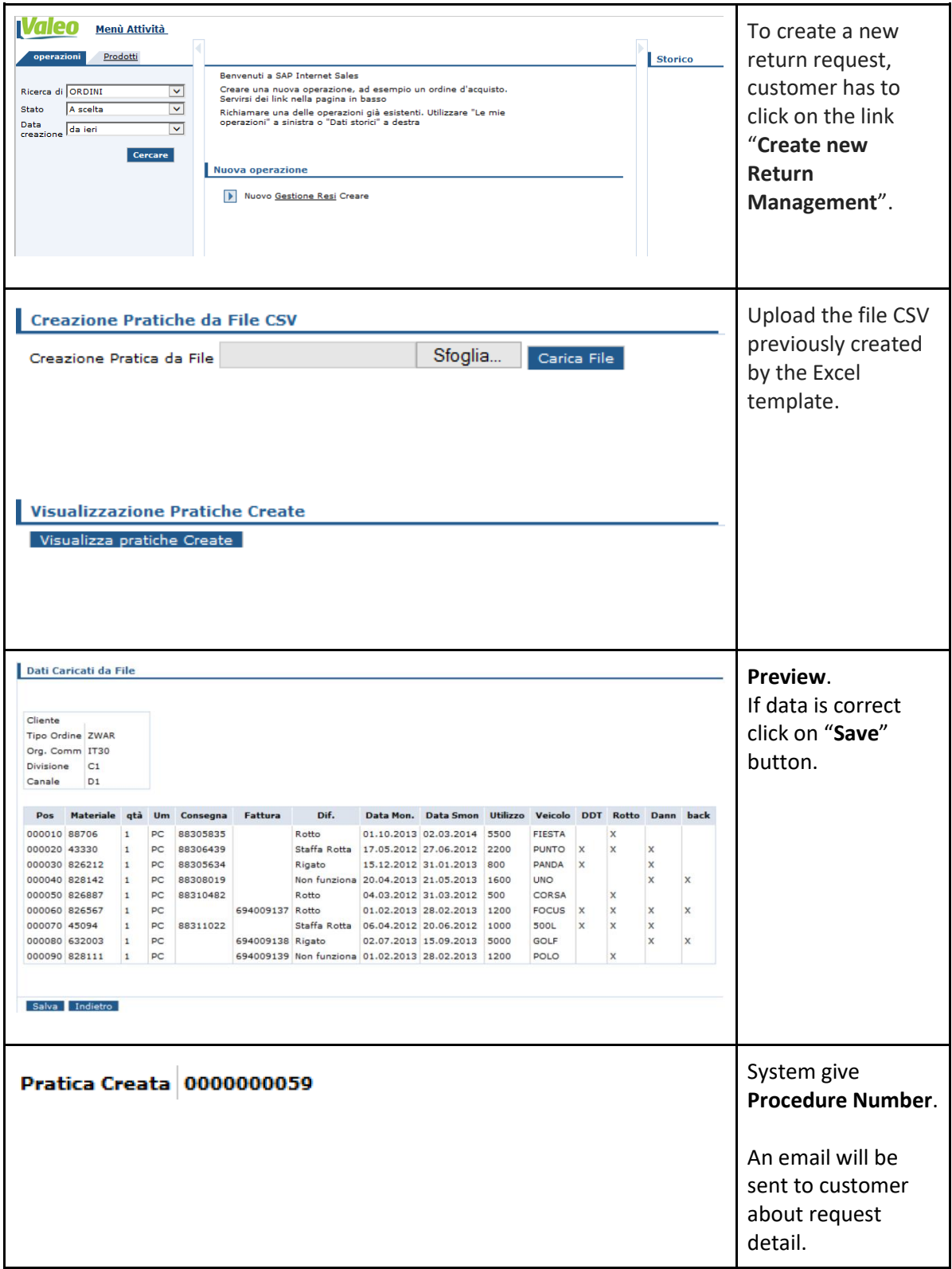

#### *-------------------------------------------------*

We remind you that for any further support or question related to the web portal you can contact your sales representative.

Let's work together, with Valeo!